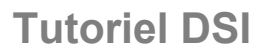

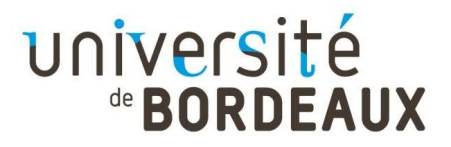

# Mode d'emploi Reconfiguration EDUROAM

## TELEPHONES PORTABLES ET TABLETTES ANDROID VERSION 8 OU PLUS

Le réseau wifi Eduroam offre un accès sans fil sécurisé à Internet sur les campus des universités de nombreux pays pour toute personne (étudiants et personnels) disposant d'une identité numérique IDNUM (identifiant et mot de passe) au sein d'un établissement d'enseignement supérieur.

Une opération de renouvellement des certificats de sécurité relatif au Réseau Wifi Eduroam a été réalisée le 21 décembre 2021. Elle a impacté les identités numériques délivrées par l'université de Bordeaux et implique une reconfiguration de l'accès EDUROAM sur vos équipements (poste de travail, tablette, mobile..).

En l'absence de reconfiguration de l'accès à EDUROAM, après le 21 décembre, vos équipements ne pourront plus se connecter au réseau WIFI Eduroam sur les campus des universités.

Vous trouverez ci-dessous la démarche à suivre en 9 étapes pour reconfigurer vos accès Wifi les smartphones et tablettes sous Android.

Au préalable, assurez-vous :

- de disposer de votre identifiant et de votre mot de passe IDNUM

- d'être présent sur le campus pour pouvoir vous connecter au réseau Eduroam (vous ne pouvez pas dérouler cette procédure en télétravail)

#### Etape 1.

Si vous disposez déjà de l'application :

- supprimez l'application eduroam-CAT

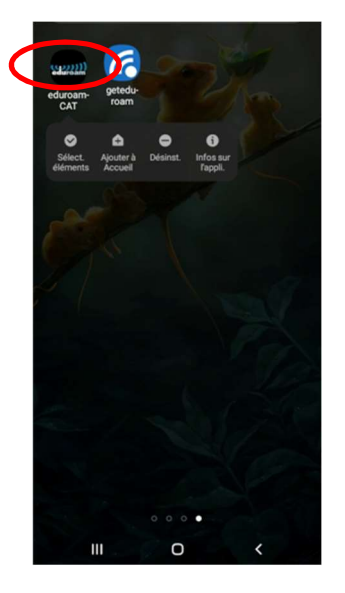

#### Etape 2. Téléchargez l'application « geteduroam » sur Google Store

A noter : pour les Android inférieurs à la version 8, il faut télécharger l'application « eduroamCAT »

Etape 3. Téléchargez l'installateur Eduroam à partir du site https://cat.eduroam.org et sélectionnez l'université de Bordeaux

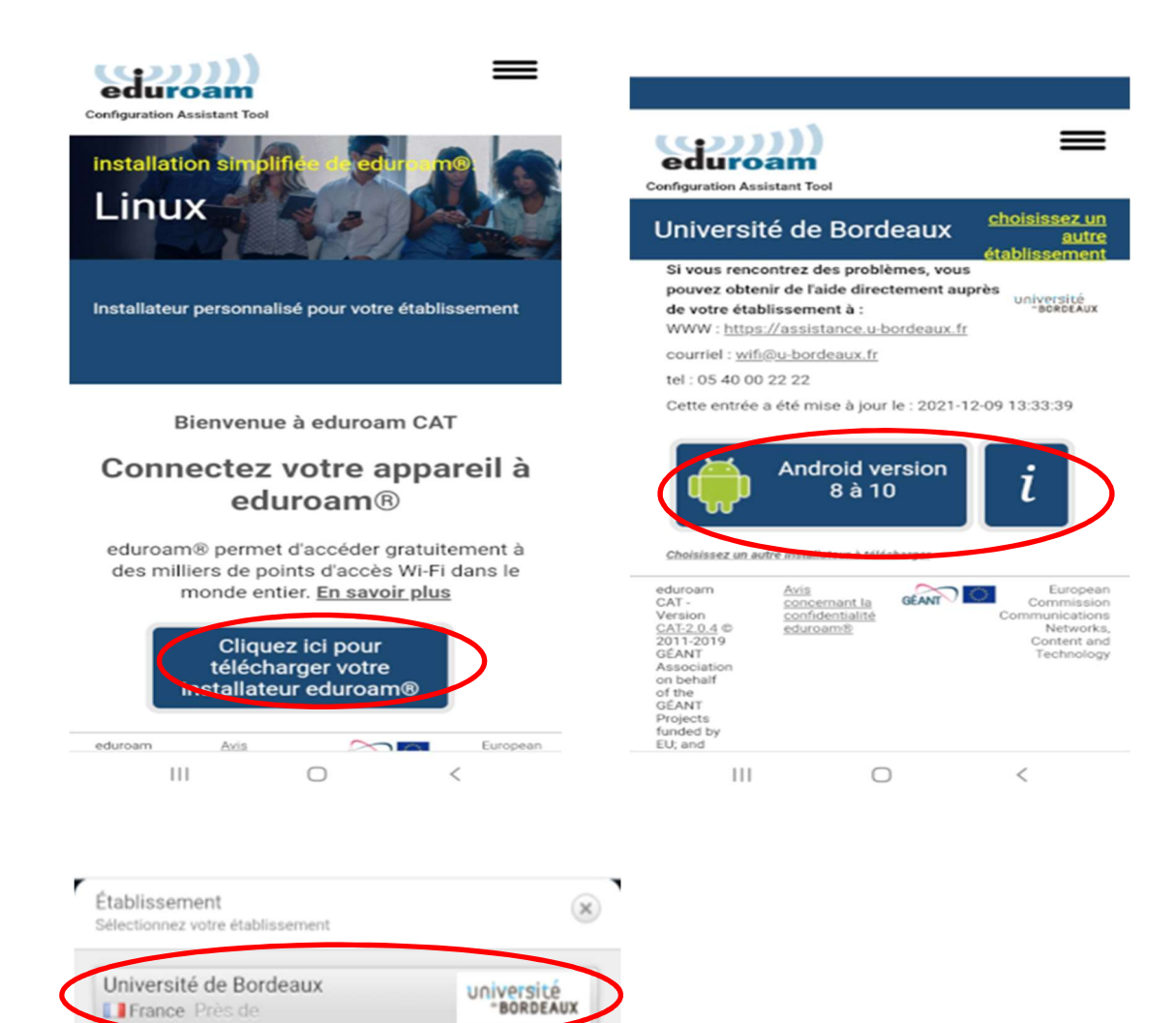

# Etape 4. Lancez la récupération de la nouvelle configuration

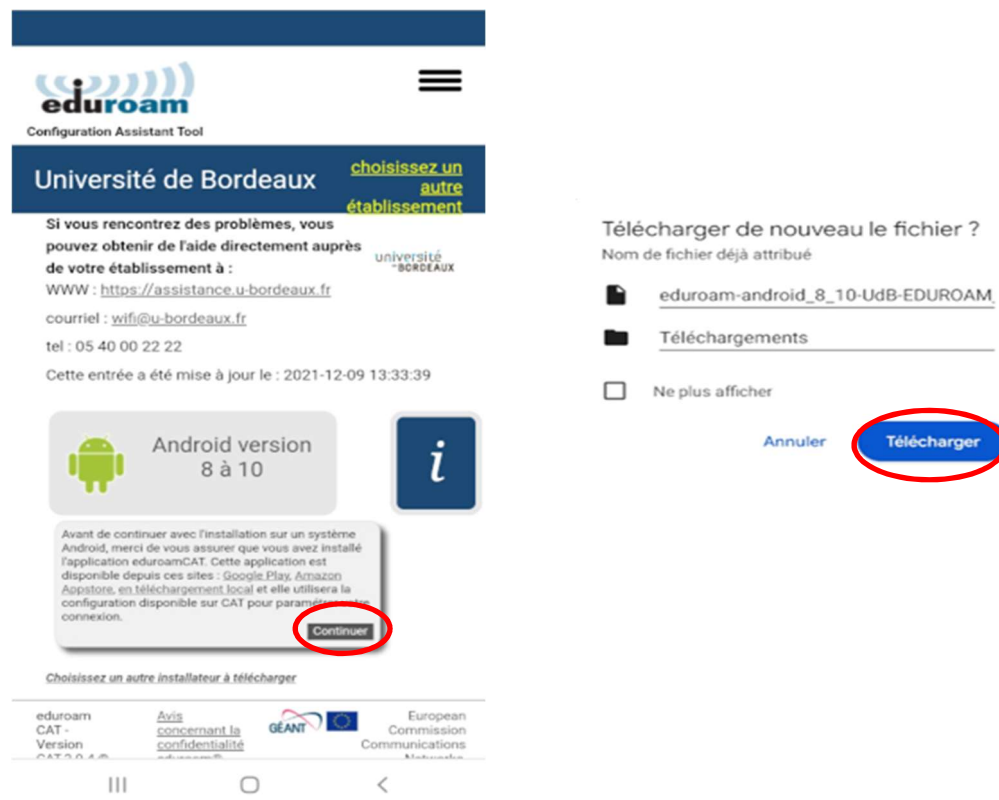

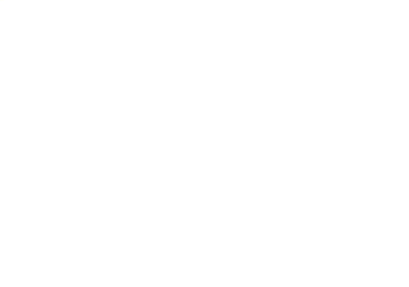

Télécharger

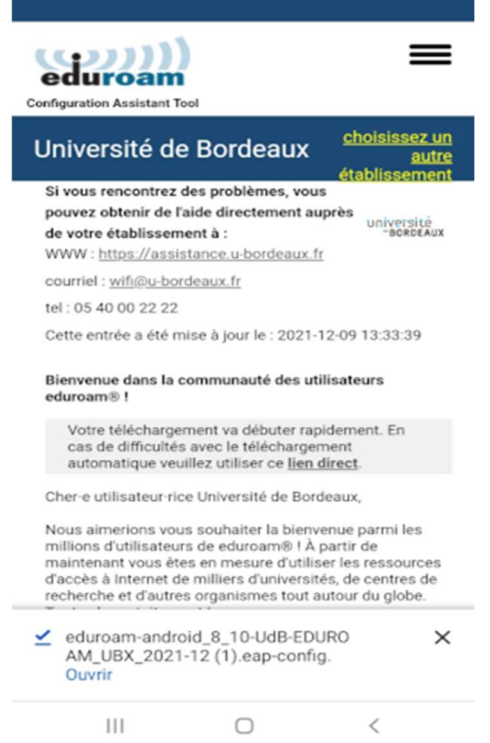

Etape 5. Faites oublier le réseau « Eduroam » s'il est utilisé (appui long sur l'icône « WIFI » puis appui long sur « Eduroam »)

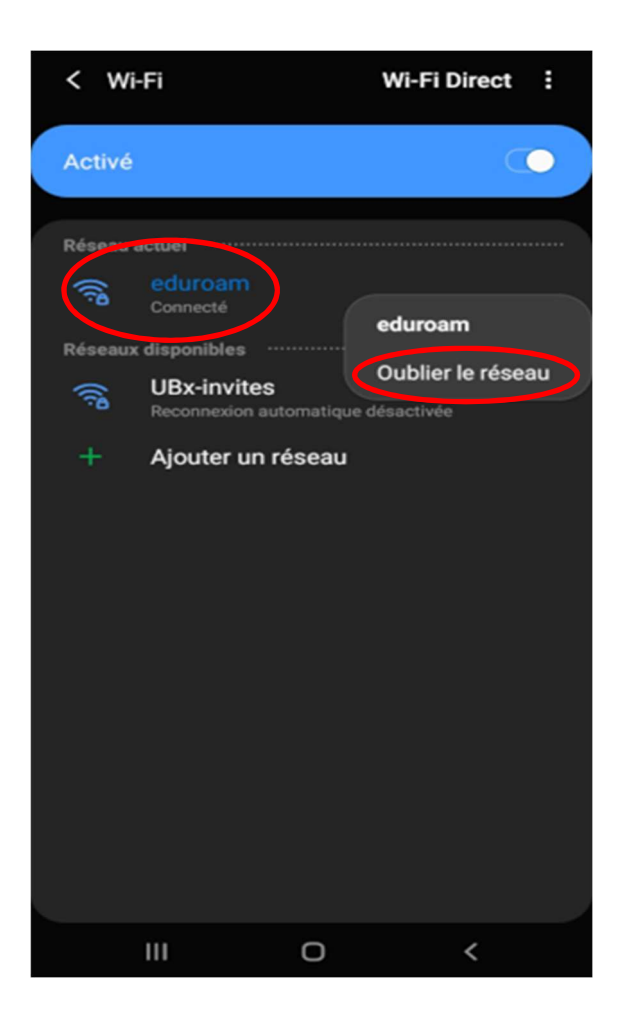

- Etape 6. Ouvrez le fichier de configuration précédemment téléchargé (étape 4), qui exécute automatiquement « geteduroam »
- via la gestion des fichiers

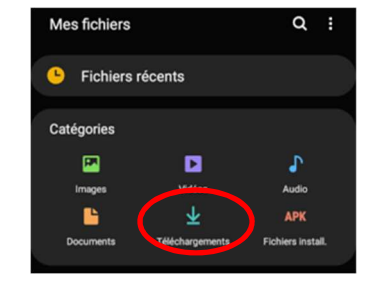

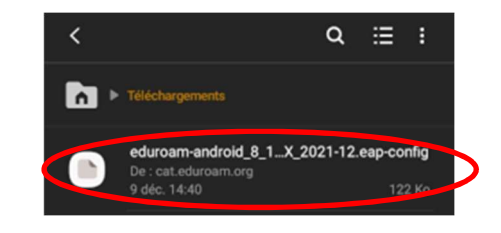

#### - via la fenêtre Chrome

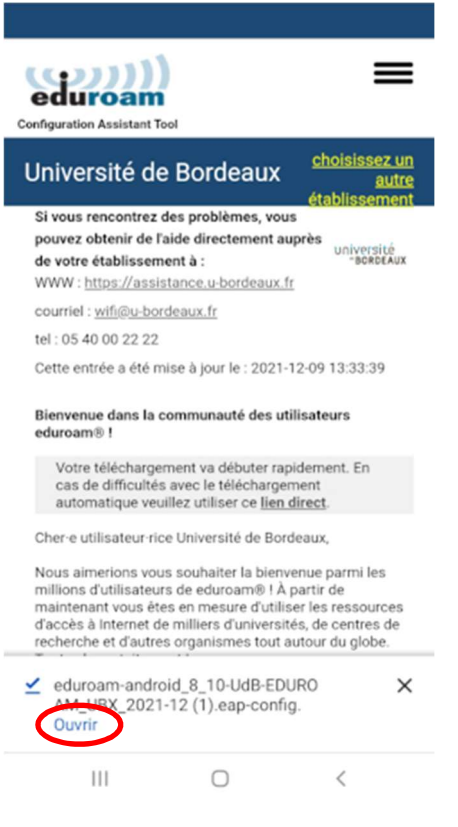

Etape 7. Saisissez votre identifiant et votre mot de passe IDNUM

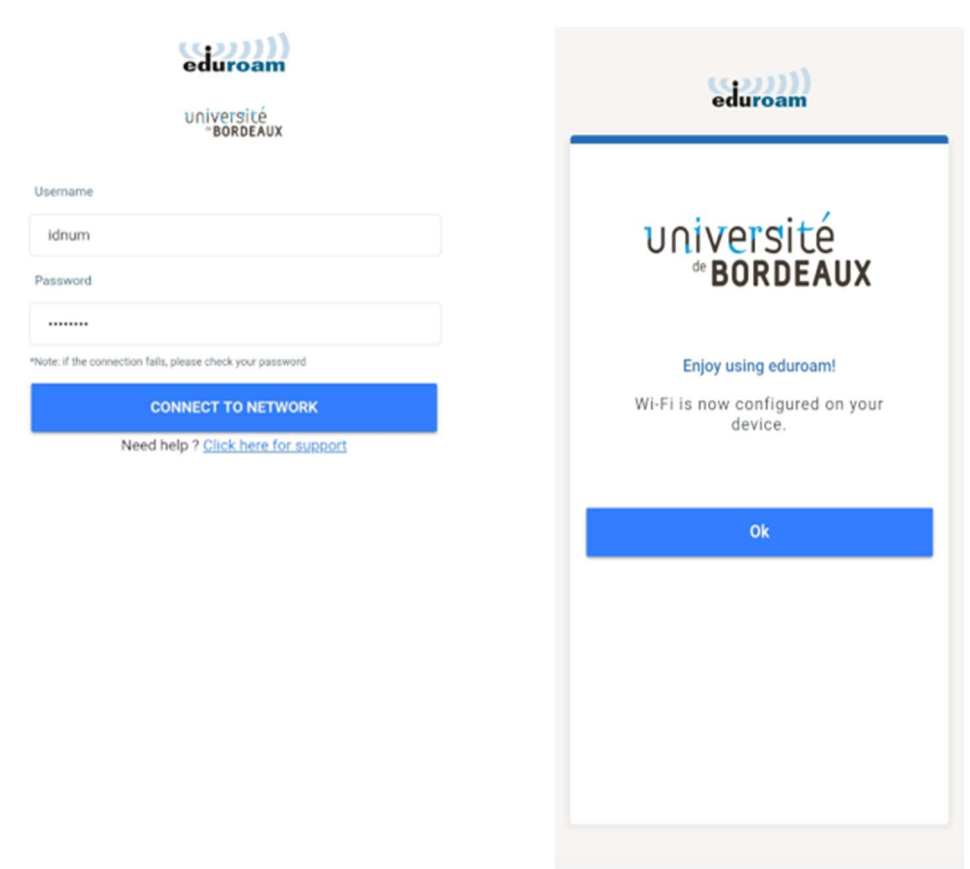

 $\mathop{\rm III}$  $\bigcirc$  $\acute{\text{c}}$ 

### Bon à savoir :

 $\Rightarrow$  Si la configuration existante bloque l'installation en affichant « This Network is already available… » reprendre l'étape 5 « oublier le réseau eduroam »

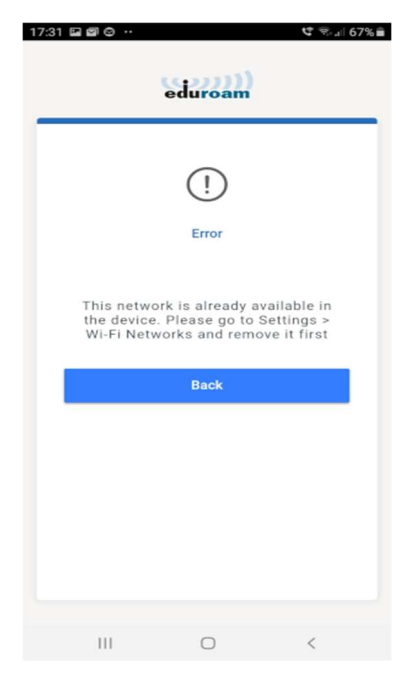

 $\Rightarrow$  II n'est pas possible de lancer la configuration directement à partir de geteduroam, (sans passer par le téléchargement via le site cat.eduraom.org)

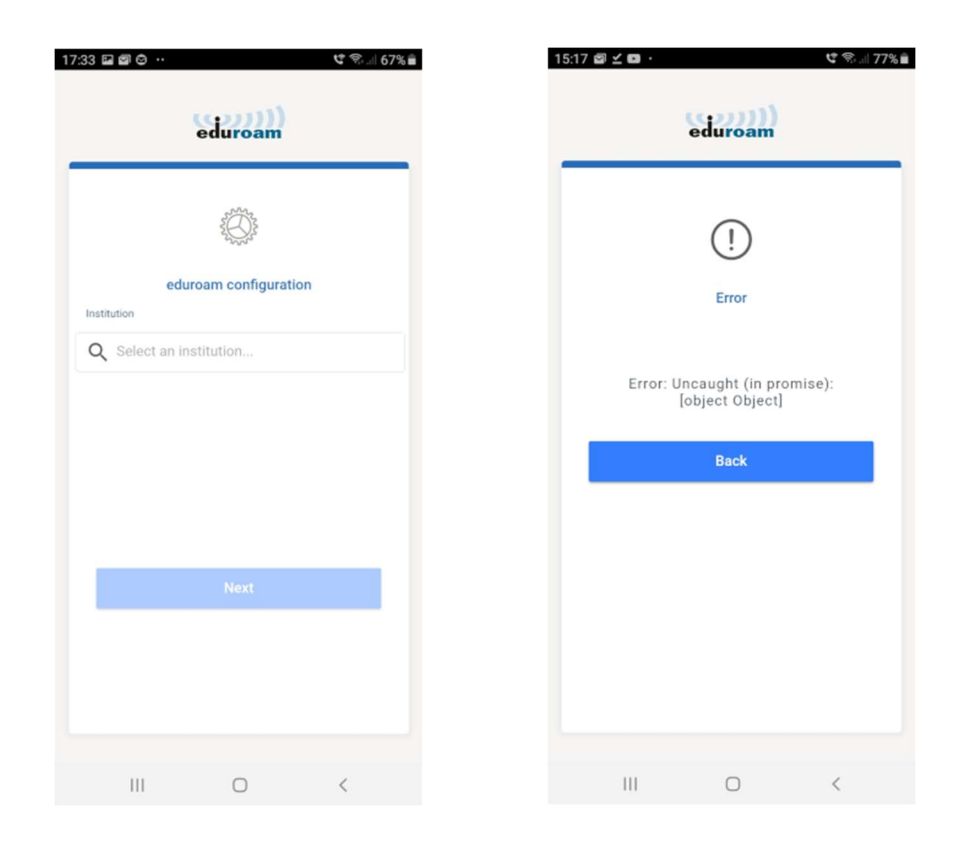

### Besoin d'aide :

Le Centre de services numériques est à votre disposition pour vous guider dans cette configuration, vous pouvez les joindre :

- au 5 22 22 en interne ou 05 40 00 22 22 depuis l'extérieur
- via la plateforme GLPI / catégorie « WIFI »